## Paymaster Online Tutorial

## **Creating a mock payslip**

There are situations in business where new employees want to see what their take home pay will be if they accept the salary you are offering. How are you going to calculate this if the prospective new employee is not on your payroll? Easy, use the mock Payslip function. This function allows you to input all the necessary data, and will calculate a net salary that you can send to the employee concerned.

To access mock payslips, you click on **employee, create a mock Payslip**

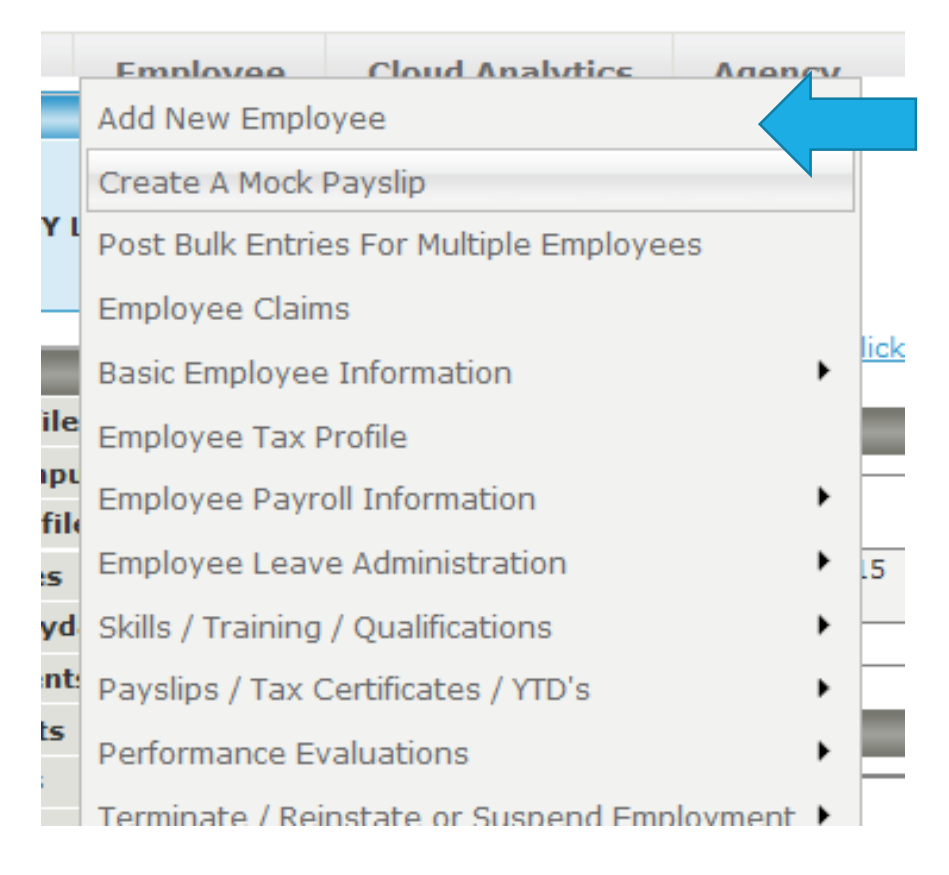

You should now see this screen:

## **Advanced Mock Payslip**

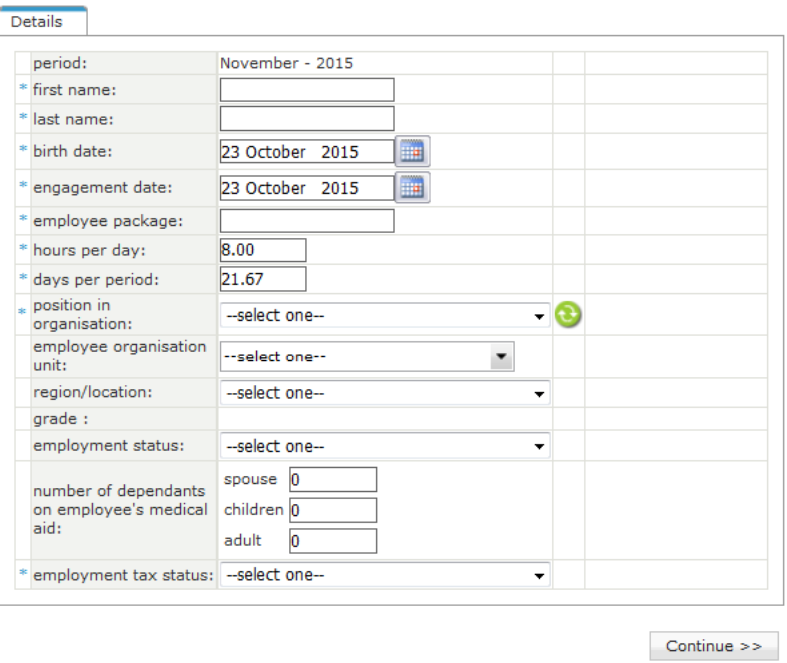

You can complete the first and last name fields, select the correct birth date and engagement date. Fill in the package, and as many of the fields as possible.

NB! Remember to select **Standard Employment (Normal)** as the tax status.

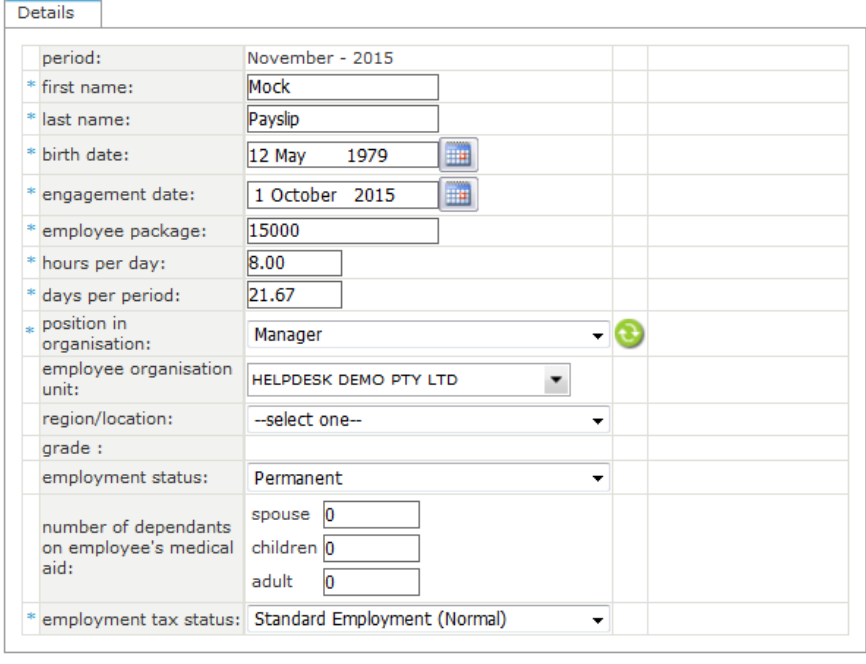

 $Continue \rightarrow$ 

Once you have made all your selections, click on continue. This will now bring up access to the earnings and deductions so you can add medical aid or provident fund as part of the salary calculation if required.

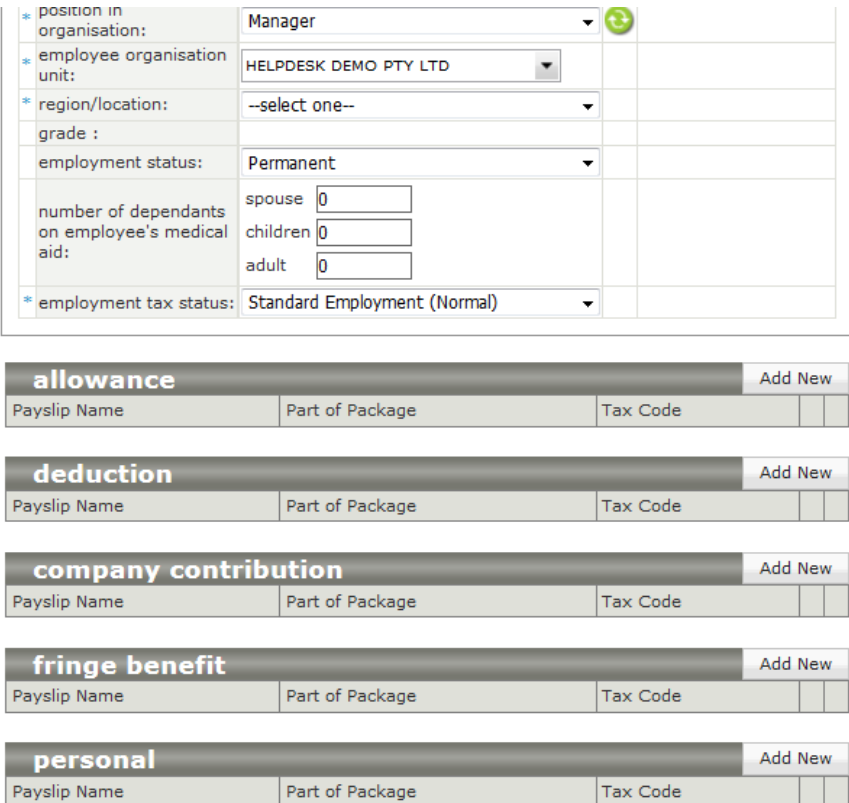

For my example, I am going to add a performance bonus and provident fund for this employee.

To add these options, you would click on Add new next to the deduction or allowance decription, and select from the drop down list. It works the same as the Payslip.

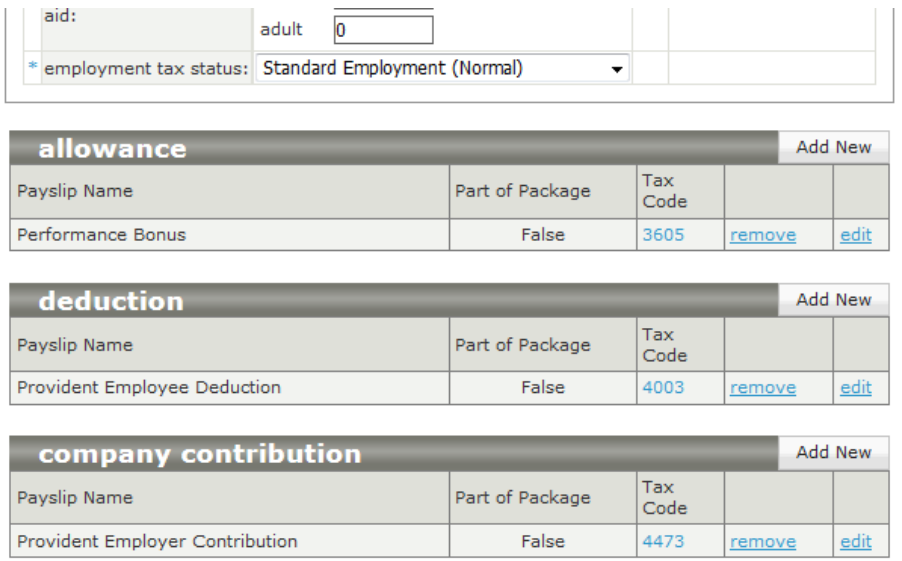

Once you have added all the components you require, click on the **calculate and view Payslip** button at the bottom of the screen.

Calculate and View Payslip

This will now open the Payslip in a separate tab, or ask you to open or save the file depending on your browser.

This is the mock Payslip I have created:

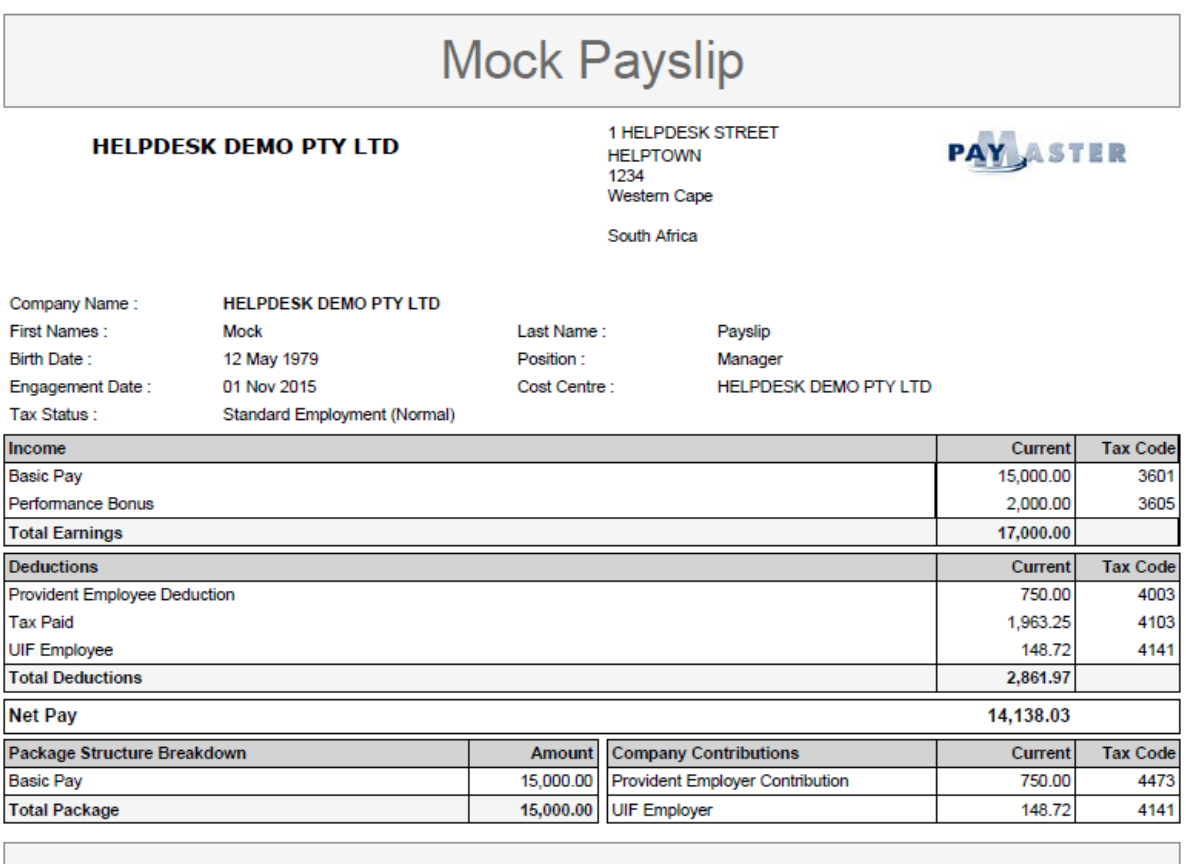

The mock payslip indicates an estimate calculation of the Net Pay value of the package, subject to final selection of benefits, structuring of package components and statutory deductions.

This can now be sent to your prospective employee.

NB Please note: the mock Payslip feature does not take into account employees starting later in the month, and needing their salaries pro rated. This might account for a difference in the tax between the mock Payslip and the real time profile. It is for this reason there is a disclaimer message at the bottom of the mock Payslip advising it is an estimate calculation.